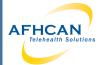

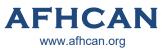

## Handy Guide

# **HG-0329 Horus 3 Multi-Purpose Exam Camera**

The Horus 3 exam camera is a versatile device that can be used either for Store and Forward cases, or during Live Video Visits. This Handy Guide provides an overview of the device, and instructions for using it in telehealth encounters.

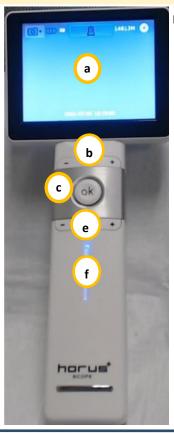

#### **Device Overview:**

- a. LCD Touch Screen (Displays live and stored image, settings can be controlled from here)
- b. **Zoom Controls** (Zooms in and out)
- c. **OK button** (Used to take photo and review ones previously taken)
- d. Focus Wheel (Rotate to adjust focus)
- e. **Brightness Controls** (Adjusts levels of 1-10 for brightness)
- f. **Power Indicator** (Blue when the power is on, orange when charging)
- g. Lens Lock (Used to release lens for changing.
  Also must depress when applying lens)
- h. Battery Compartment

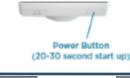

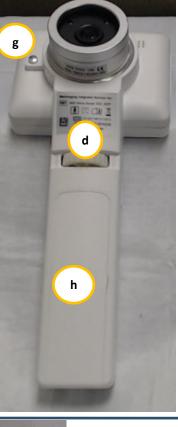

#### Interchangeable Lenses:

#### **Exam Cam lens**

 Best for general exam

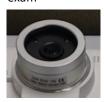

#### **Otoscope lens**

- Capture intra-ear images
- Uses adult Welch-Allen disposable tips

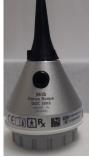

Shown with adult disposable tip

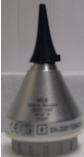

Shown with pediatric disposable tip. You can see it does not fit

#### **Changing Lenses:**

**Remove Lens**– Press the lens lock then gently grasp the lens and turn counterclockwise and lift.

**Attach Lens-**Line up the black recessed dots (see image) on the lens and camera. Seat the lens into the camera and twist clockwise while depressing the lens lock to lock.

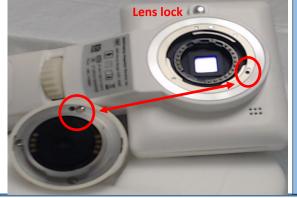

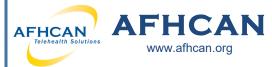

# Handy Guide

## HG-0329 Horus 3 Multi-Purpose Exam Camera

#### **Power on Device and Reviewing Images**

#### **Powering On Device:**

To Power on press and hold the **Power button** on the top of the unit If the unit is not charged it can take up to 5 minutes to turn on. When powering on is complete, the **Live View** screen appears with a set of icons at the top of the screen.

#### **Reviewing Images:**

- 1. Tap the **Display Mode** to view photos from the SD memory card.
- 2. To return to view mode press the **OK** button.

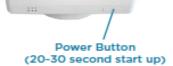

#### **Device Modes**

**Photo Mode/Video Modes**—These are used for taking pictures and sharing those photos and videos.

**Display Mode**— This is used for viewing photos stored on the SD memory card.

**Settings Mode**— This is used for setting the date and time as well as formatting or deleting photos from the memory card.

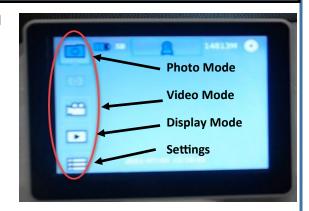

#### How to get the Horus 3 into UVC mode for live video conferencing

#### and store and forward for transferring images --

- Make sure the needed lens is attached prior to powering on the scope.
- Verify the Horus 3 camera is connected to your device with the supplied USB cable.
- Tap the Camera mode icon on the left top of the screen and select the settings option.
- Touch the wrench icon to find the UVC settings. Then toggle the UVC to on from off,
- Return to the view mode by pressing the OK button on the device.

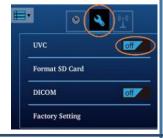

#### **Cleaning and Maintenance:**

- Power off the Horus 3 Scope before cleaning it.
- Clean the LCD screen using an alcohol swab.
- Use soft lens cleaning cloth or tissues for lenses
- Otoscope Lens: Clean the exterior of the Otoscope tip with alcohol wipe and apply a new specula for each patient.
- Dermatology Contact Lens: Clean the contact plate with alcohol swab before and after use with each new patient.

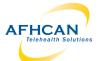

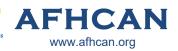

## Handy Guide

# **HG-0329 Horus 3 Multi-Purpose Exam Camera**

#### Using the Horus 3 for Video Conferencing (Zoom)

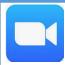

#### When using **Zoom:**

- 1. Plug the Horus 3 into a USB port on your device.
- 2. Start or join meeting.
- 3. To change the camera feed to the Horus 3, click on up arrow next to video camera icon located at the bottom left of the screen.
- 4. Click the UVC camera.

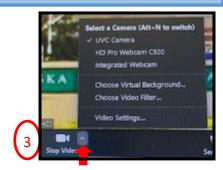

#### Using the Horus 3 for Store and Forward Telemedicine (AFHCAN)

#### **Transferring Images from Horus 3**

#### Adding Still Images to a Case:

- 1. Power on the Horus 3.
- 2. Take picture to capture an image.
- 3. While device is powered on connect the Horus 3 to your PC with the USB cable that was supplied with the device (A).
- 4. Use the USB cable or SD card to transfer images from the Horus 3 to your computer. (B)
- 5. Choose import on your computer screen. (C)

# A

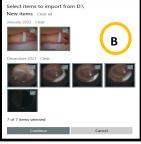

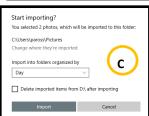

#### To AFHCAN cart:

 On AFHCAN cart choose the Horus 3 camera from screen. You may need to choose video device input, if applicable.

- 2. Select settings on camera. Select the wrench icon. Toggle on UVC.
- 3. Select display mode on the camera touch screen (see page 2). You may delete photo from camera here as well.
- 4. Click "Take picture" to capture an image. on AFHCAN cart.
- 5. Label picture
- 6. Save it to your case.

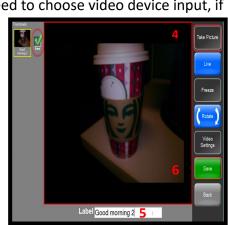

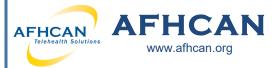

## Handy Guide

# **HG-0329 Horus 3 Multi-Purpose Exam Camera**

#### Adding Images to your AFHCAN case

- 1. Open AFHCANweb and log in.
- 2. Create or select desired case.
- 3. Select "Add Image/Video" from the Case Options list. Note: If "Add Image/Video" option does not appear on your Case Options list it can be found under "All Case Options"
- 4. Click the "Browse..." button to find images from the Horus Make note when you saved your images what file they went to.
- 5. Click on the desired image and select open to select that image to be added to your AFHCAN case.
- 6. Be sure to add a descriptive label to the image.
- 7. Click "Add Attachment"
- 8. You will need to repeat steps 4-7 for each image added to your case.
- 9. Complete and Send your case.

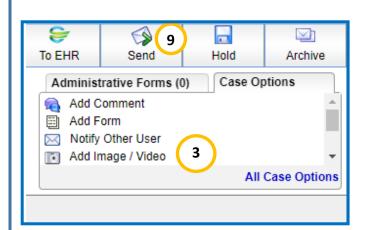

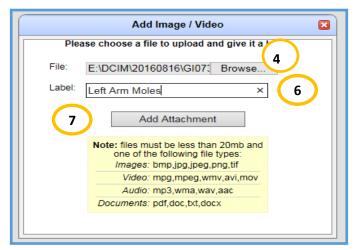

### **Disconnecting Horus 3**

Under the settings, use the Format mode to clear all images from the device. Turn off camera. You can unplug or leave plugged in so battery remains charged.